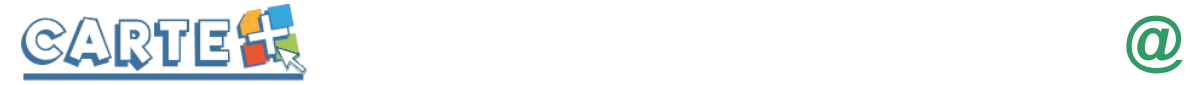

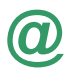

## **Comment accéder au portail famille :**

Depuis le site de la mairie <http://www.cussac-fort-medoc.fr/>

# **Comment s'authentifier ?**

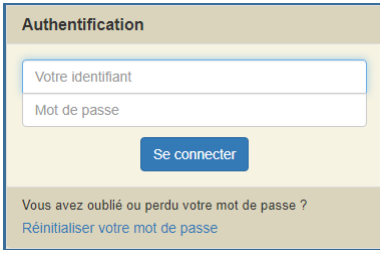

Lors de votre 1<sup>ère</sup> connexion, vous devez saisir l'identifiant et le mot de passe qui vous ont été fournis, il vous sera demandé de saisir un nouveau mot de passe.

Sur la page d'accueil, des informations peuvent être données par la structure, pensez à les lire.

Si vous avez oublié votre mot de passe, vous pouvez cliquer sur « **Réinitialiser votre mot de passe** », il vous sera demandé de saisir l'identifiant et l'adresse mail que vous avez fournis à la collectivité. Si les informations saisies sont correctes, vous recevrez un mail pour réinitialiser votre mot de passe, si vous ne le recevez pas, vérifier dans vos indésirables et si vous ne le recevez toujours pas, c'est surement que l'identifiant ou l'adresse mail que vous avez saisi ne sont pas ceux connus par la collectivité.

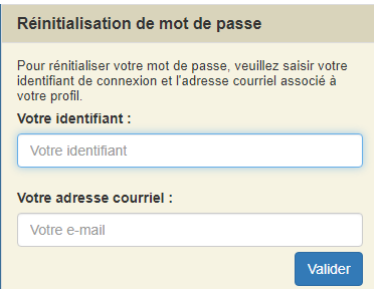

## **Votre première connexion ?**

Lors de votre première connexion, vous devez saisir un mot de passe personnalisé respectant les règles affichées. Ce mot de passe sera ensuite crypté et ne pourra être accessible à aucune autre personne.

- Saisir le mot de passe souhaité, et le confirmer
- Cliquer sur , il s'affiche « *Le mot de passe a bien été enregistré* », cliquer alors sur ✔ J'accède à mon portail Familles

Il vous sera alors demandé de consulter le « RGPD » et les « Conditions générales d'utilisation du portail », puis de cocher les cases indiquant que vous avez pris connaissance de ces documents.

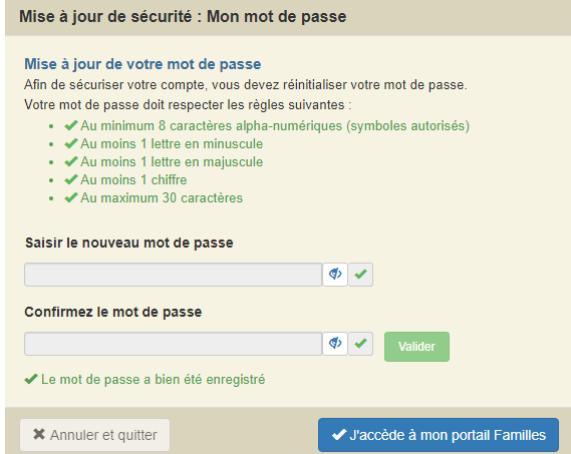

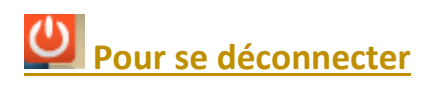

A droite de ce bouton, votre nom et prénom sont affichés. Sont également affichés :

- La structure que vous consultez. Si plusieurs structures sont présentes sur le site, il suffit de cliquer sur le menu déroulant pour changer de structure
- La date de dernière mise à jour du site.

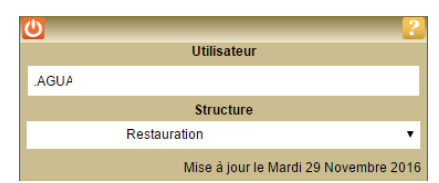

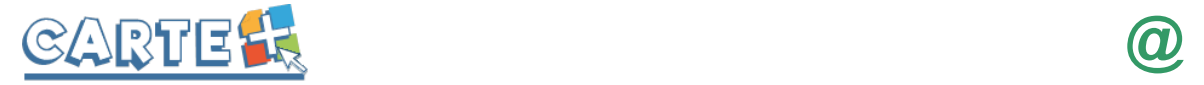

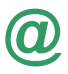

## **Les différents onglets ?**

Sur un ordinateur, les différentes options sont affichées ainsi :

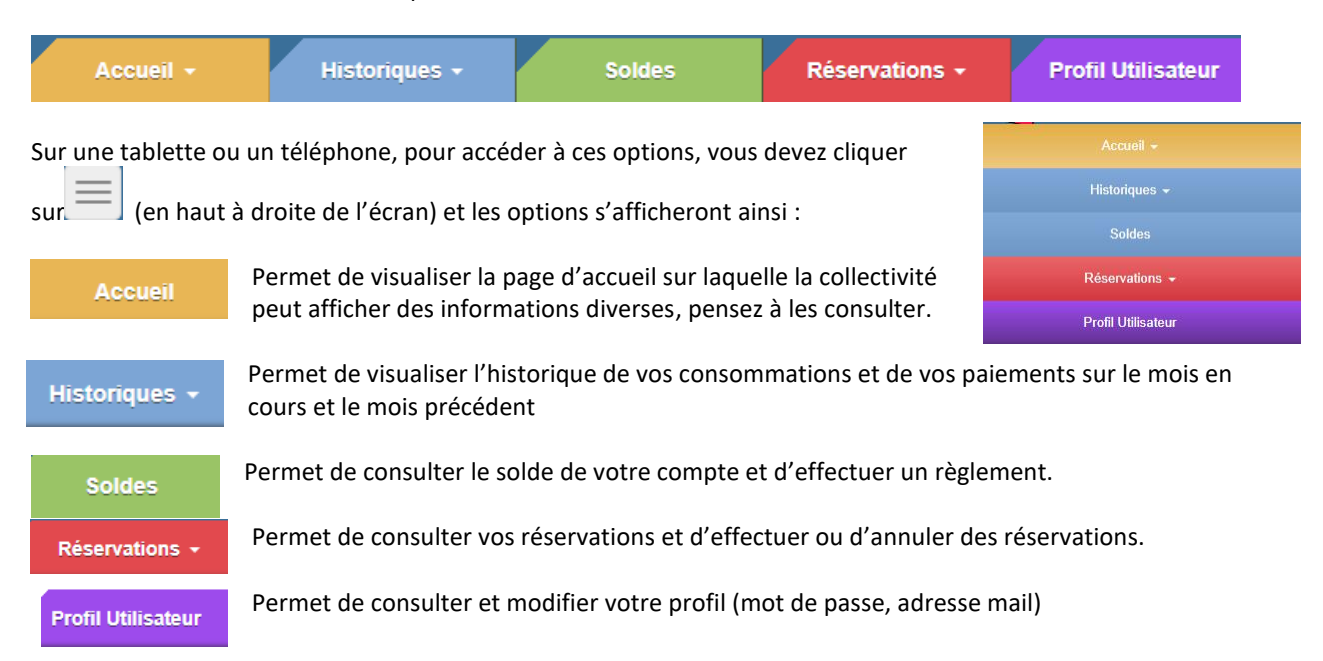

### **Modifier votre mot de passe, votre adresse mail ?**

Vous pouvez modifier votre mot de passe et votre adresse mail depuis **Profil Utilisateur**.

L'adresse mail est importante, car c'est sur celle-ci que vous recevrez le compte-rendu de vos réservations et le ticket de paiement lorsque vous effectuerez des règlements. Vous pouvez saisir plusieurs adresses mail en les séparant par un point-virgule. Pour les tickets de paiements, seule la première sera prise en compte.

# **Consulter les historiques :**

Historiques -

Vous pouvez consulter, imprimer et exporter l'historique de vos consommations et de vos règlements sur le mois en cours et le mois précédent.

Sur l'historique des consommations, utiliser les flèches pour passer d'un mois à l'autre.

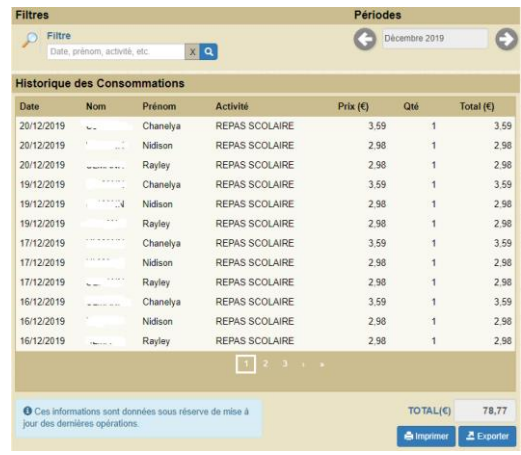

#### **Historique des Règlements**

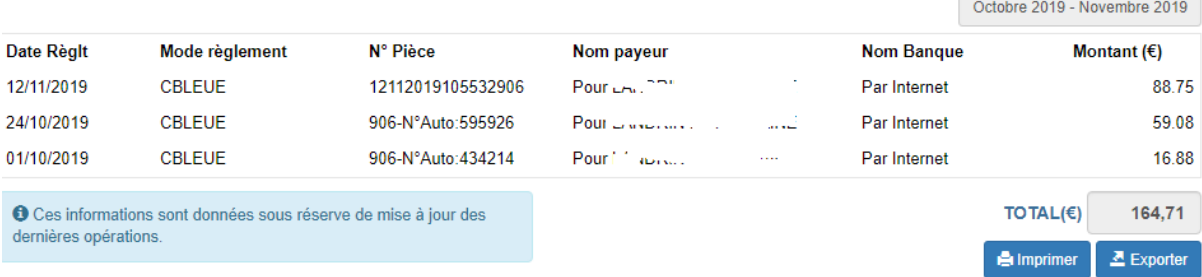

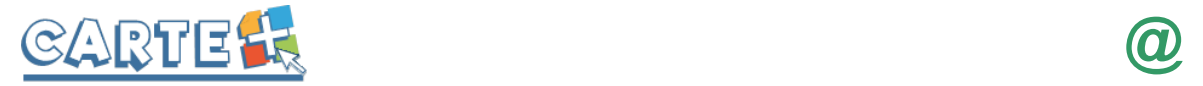

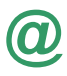

# **Consulter votre solde :**

**Soldes** 

Vous pouvez consulter le solde de votre compte. Cliquer sur « **Solde** ». Le solde de votre compte est affiché, avec le détail par porte-monnaie.

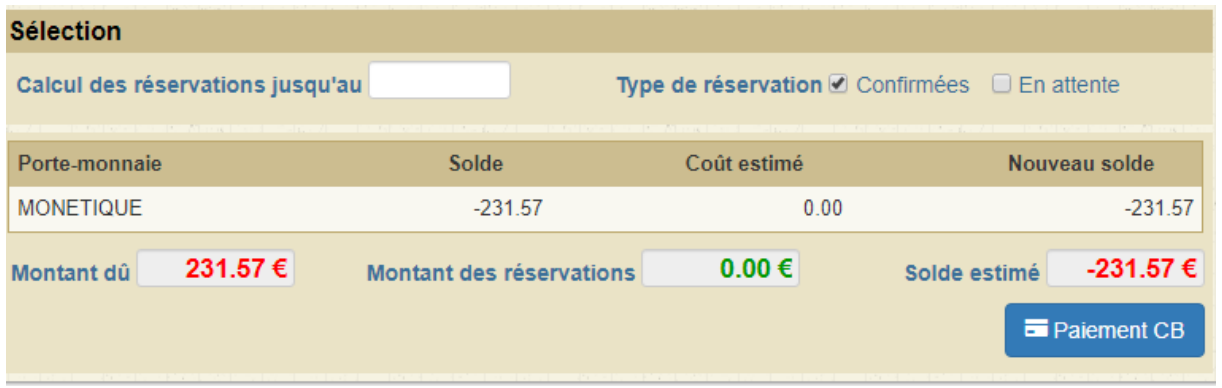

- La colonne **Solde** correspond au solde actuel de votre compte.
- La colonne **Coût estimé** et le **Montant des réservations** seront toujours à zéro car ces colonnes ne sont utilisées que dans le cas d'un prépaiement. Si vous souhaitez connaître le montant de vos réservations, vous pouvez le consulter dans le **Suivi des réservations.**
- La colonne **Montant dû** correspond aux montants des factures à régler.

## **Réserver vos activités :**

Vous pouvez réserver les activités sur une période définie. Vous ne pourrez pas accéder à la réservation si votre compte famille est débiteur.

Réservations +

Après avoir réservé pour une personne, vous pourrez copier ces réservations sur un autre enfant.

*IMPORTANT : Vos réservations ne sont pas validées dès que vous cliquez sur un jour ou sur une activité, il faut que vous validiez une 1ère fois pour afficher le récapitulatif de vos réservations afin que vous puissiez contrôler, puis que vous validiez à nouveau après avoir contrôler le récapitulatif de vos demandes.*

- Sélectionner l'enfant pour lequel vous souhaitez effectuer des modifications sur les réservations.
- Le calendrier est affiché (Cf. paragraphe Code Couleur lorsque vous avez sélectionné une activité ci-après)
- Des outils de validation rapides sont accessibles
	- o Sélection / annulation d'une semaine complète en cliquant sur la flèche à gauche de la

semaine : si le 1<sup>er</sup> jour réservable de la semaine n'est pas réservé, tous les jours seront réservés, s'il est déjà réservé, tous les jours seront annulés.

- o Sélection / annulation de tous les lundis, mardis, … du mois en cliquant sur la flèche sous le jour de la semaine : si le  $1<sup>er</sup>$  jour réservable n'est pas réservé, tous les jours seront réservés, s'il est déjà réservé, tous les jours seront annulés.
- o Sélection / annulation de tous les jours du mois en cliquant sur l'icône à droite du mois : si le 1<sup>er</sup> jour réservable du mois n'est pas réservé, tous les jours seront réservés, s'il est déjà réservé, tous les jours seront annulés.
- Vous pouvez également cliquer sur les jours que vous souhaitez réserver (ils passent à l'orange) ou sur les jours que vous souhaitez supprimer (ils passent au vert)

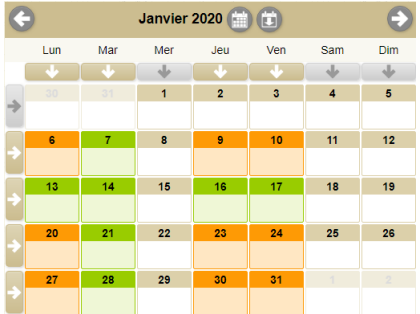

Lun

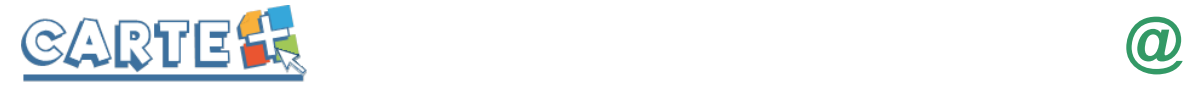

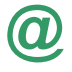

- Cliquer sur pour afficher le récapitulatif de vos demandes (Cf. paragraphe Valider vos réservations ci-après). **IMPORTANT : vos réservations ne seront toujours pas enregistrées tant que vous n'aurez pas valider votre récapitulatif.**
- **X** Annuler pour annuler toutes les opérations que vous venez de faire.
- **Vous pouvez recopier les réservations que vous venez d'effectuer sur un autre enfant** :
	- o Sélectionner sur l'écran du calendrier l'enfant et l'activité pour lesquels vous voulez recopier les réservations,
	- o Cliquer sur l'icône (à droite du mois),
	- o Sur l'écran ci-contre, sélectionner l'enfant, l'activité et la période pour lesquels vous venez de faire des réservations et que vous souhaitez recopier,
	- o Cliquer sur **Valider** . Un contrôle est fait et si certaines réservations ne peuvent pas être recopiées (plus de place, horaires incompatibles, …) un écran vous affiche la liste de ces réservations non importées.

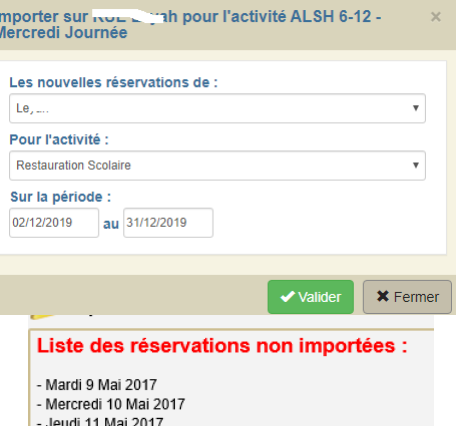

- Vendredi 12 Mai 2017

## **Valider réellement vos réservations :**

Après avoir validé vos réservations à l'étape précédente, le récapitulatif est affiché.

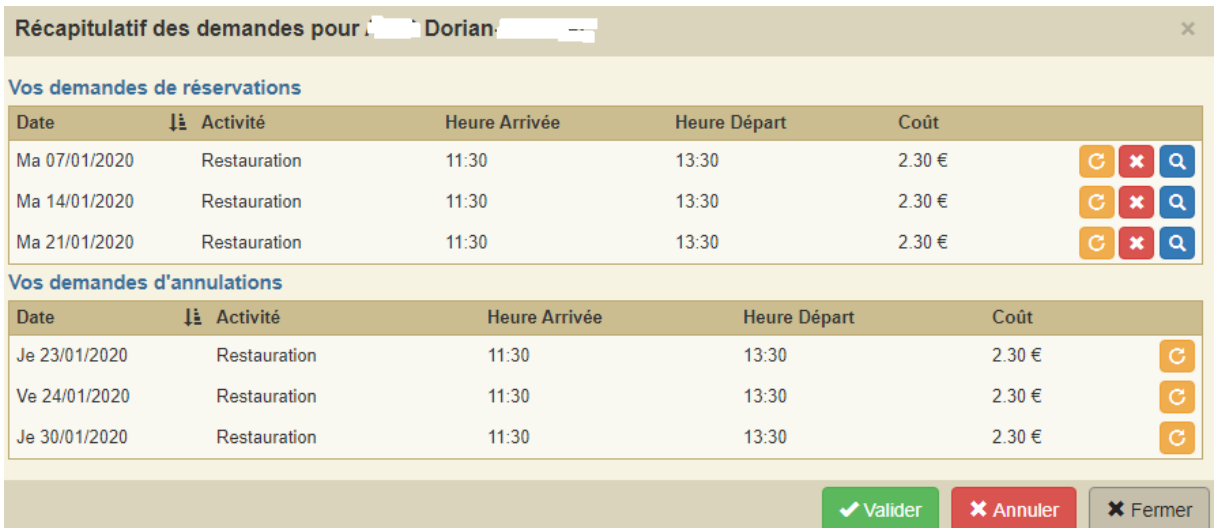

**IMPORTANT** : tant que vous n'avez pas cliqué sur le bouton vos réservations ne sont pas prises en compte.

- 
- Le récapitulatif présente un 1<sup>er</sup> tableau sur lequel sont affichées vos réservations, et s'il y a lieu un 2<sup>ème</sup> tableau présentant vos annulations.
- Cliquer sur le bouton pour valider vos réservations/annulations.
- **\*** Fermer Si vous souhaitez modifier certaines demandes avant de valider, cliquer sur le bouton
- Si vous souhaitez abandonner complétement les demandes que vous venez de faire, cliquer sur le bouton **X** Annuler
- Si vous avez renseigné votre adresse Mail, un compte-rendu du traitement de vos réservations vous sera envoyé par mail le lendemain.

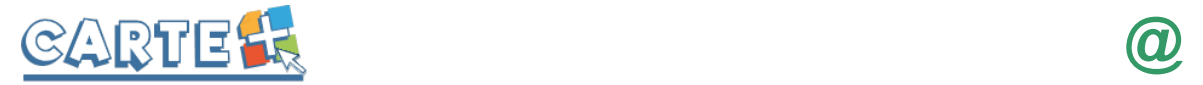

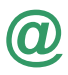

Suivi des réservations

**Consulter vos** 

#### **réservations :**

Vous permet de vérifier et imprimer vos réservations. Pour ne voir que les réservations / annulations que vous venez de faire, décocher la case « *Transmise* »

Pour ne voir que les réservations / annulations que vous venez de faire, décocher la case « *Transmise* »

L'état de vos réservations est précisé. Les réservations que vous venez de faire seront dans l'état « **Non Transmise** », elles seront transmises dans la nuit et vous pourrez consulter le lendemain leur état définitif. L'état *Non Transmis* ne signifie pas que votre réservation n'est pas acceptée, mais simplement qu'elle n'a pas encore été transmise.

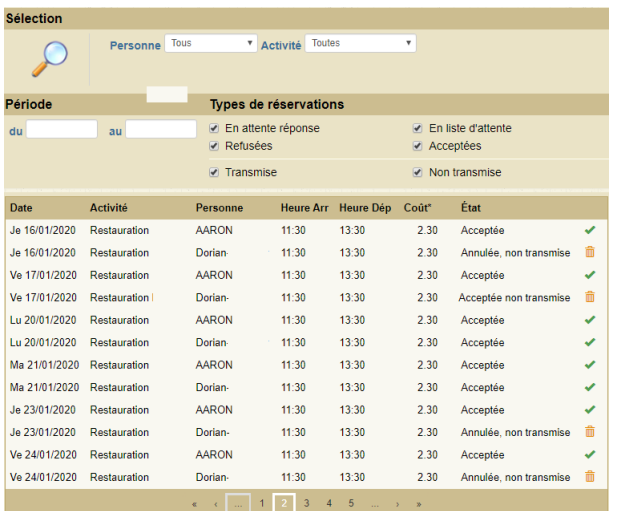

### **Exemple de mail reçu**

#### M. DUPONT Jean-Paul

Veuillez trouver ci-dessous un compte rendu des modifications apportées à vos demandes de réservation sur la structure : Mairie de CarteVille.

14 mouvements sur vos demandes de réservations ont été reçus, dont :

- 11 nouvelles demandes de réservation
- 3 demandes d'annulation

```
***************** RESERVATIONS ACCEPTEES *****************
--> Activité : RESTAURATION : 
      DUPONT Paolo : mar. 09/05, mer. 10/05, jeu. 11/05, ven. 12/05, lun. 15/05, mar. 16/05, mer. 17/05, jeu. 18/05, ven. 19/05
***************** RESERVATIONS ANNULEES *****************
--> Activité : RESTAURATION : 
      DUPONT Amalia : ven. 05/05, mar. 09/05
-- > Activité : RESTAURATION :
      DUPONT Paolo : ven. 05/05
Vous pouvez consulter l'état de vos réservations sur notre site Internet.
```
#### **Code Couleur :**

 $\overline{7}$ 

L'activité n'est pas ouverte ou vous êtes hors délai pour réserver ce jour.

**≭** Activité complète Activité disponible La Activité disponible uniquement en liste d'attente Activité réservée, modifiable Activité demandée en liste d'attente ou refusée, annulable Activité réservée, non modifiable Activité en liste d'attente ou refusée, annulable